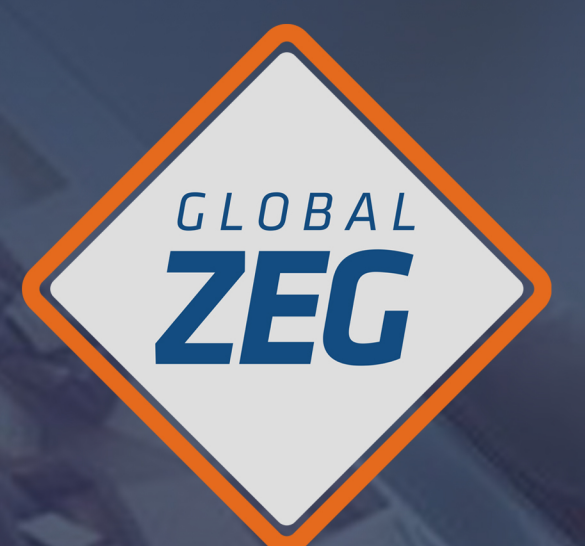

# **SEGURIDAD MONITOREADA INSTRUCTIVO DE INSTALACIÓN** Y CONFIGURACIÓN **HIK CONNECT** (por enlace)

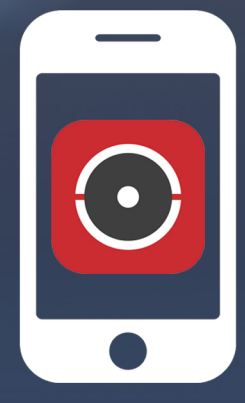

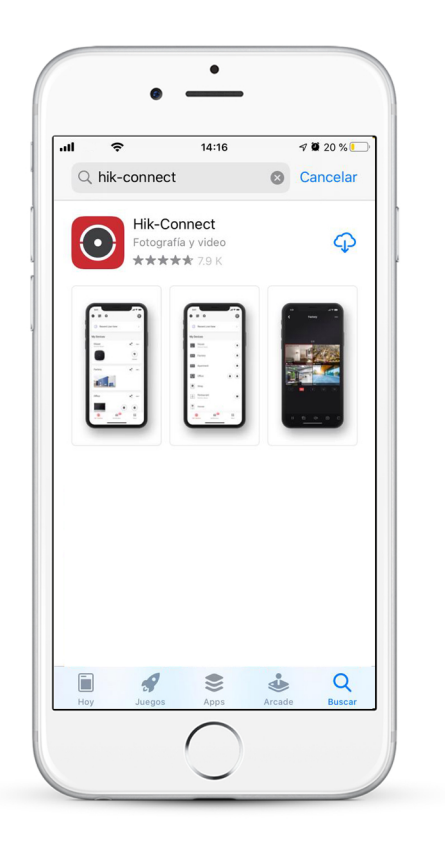

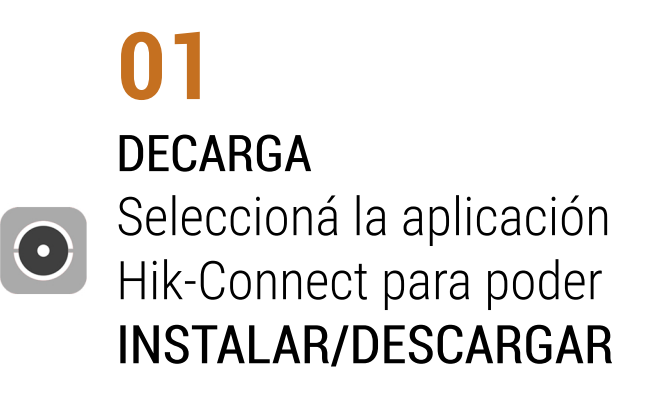

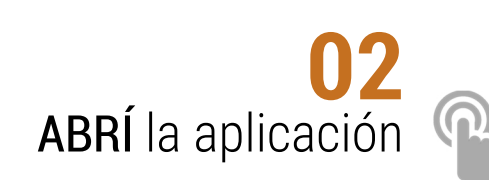

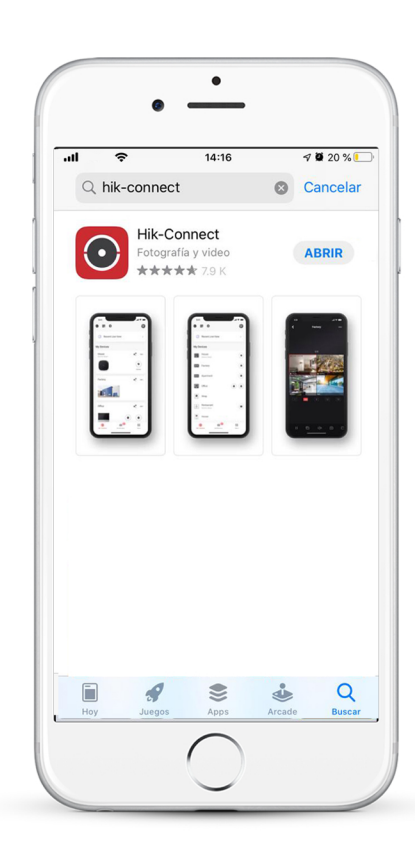

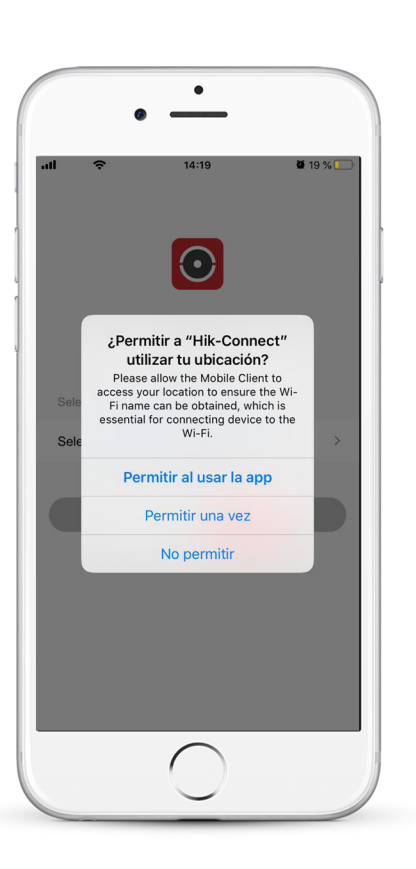

03 **PERMITIR** a Hik Connect todos los accesos

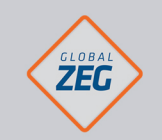

**INSTRUCTIVO INSTALACIÓN** Y CONFIGURACIÓN HIK CONNECT

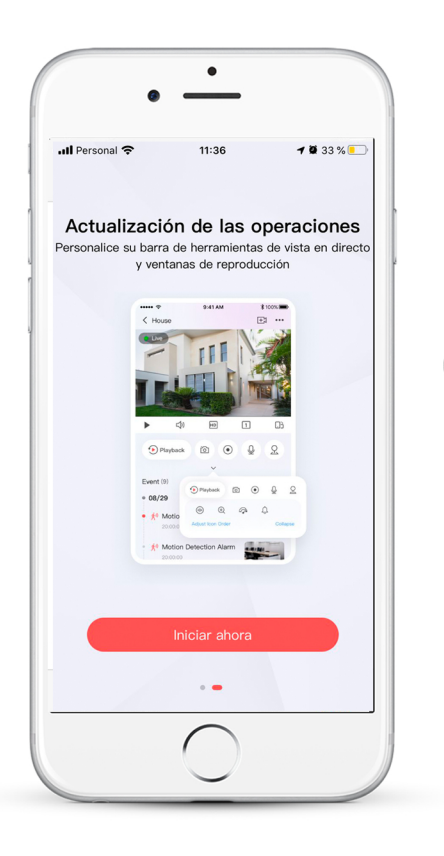

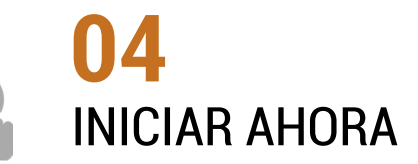

#### 05

昆

**ACEPTAR** los términos de servicio

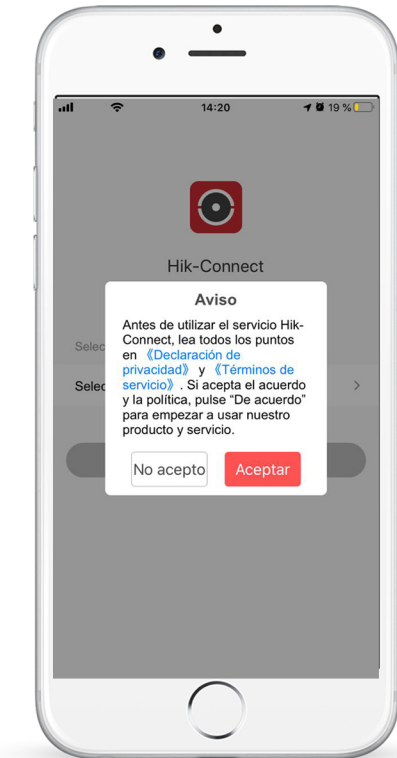

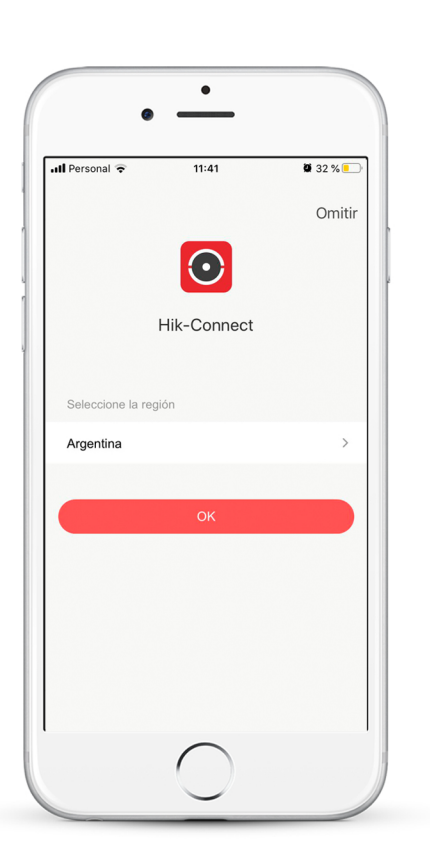

06 SELECCIONAR el país y confirmar OK

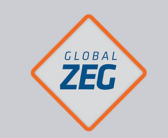

**SEGURIDAD MONITOREADA** 

INSTRUCTIVO INSTALACIÓN Y CONFIGURACIÓN HIK CONNECT

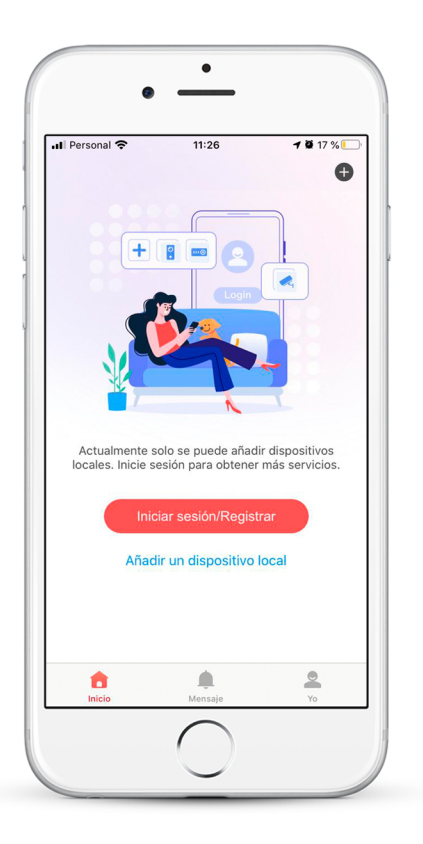

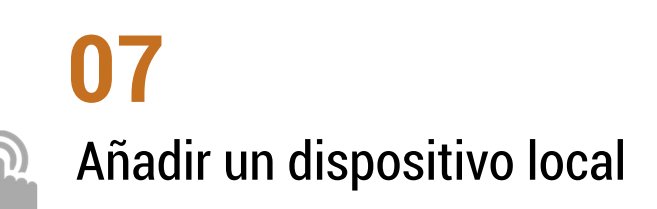

#### 08 **SELECCIONAR** la opción REGISTRAR y luego **ACEPTAR**

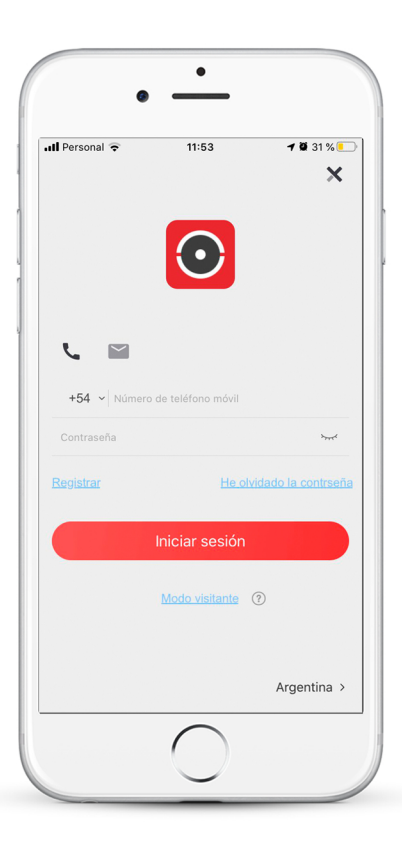

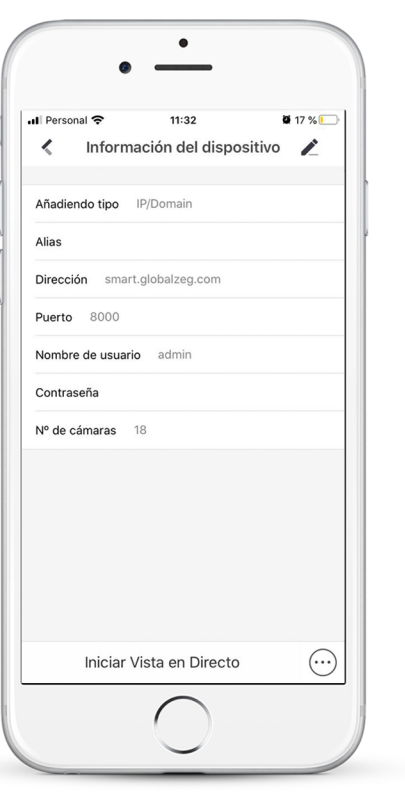

### 09

**INGRESAR** los datos otorgados por el operador

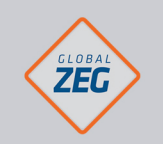

INSTRUCTIVO INSTALACIÓN Y CONFIGURACIÓN HIK CONNECT

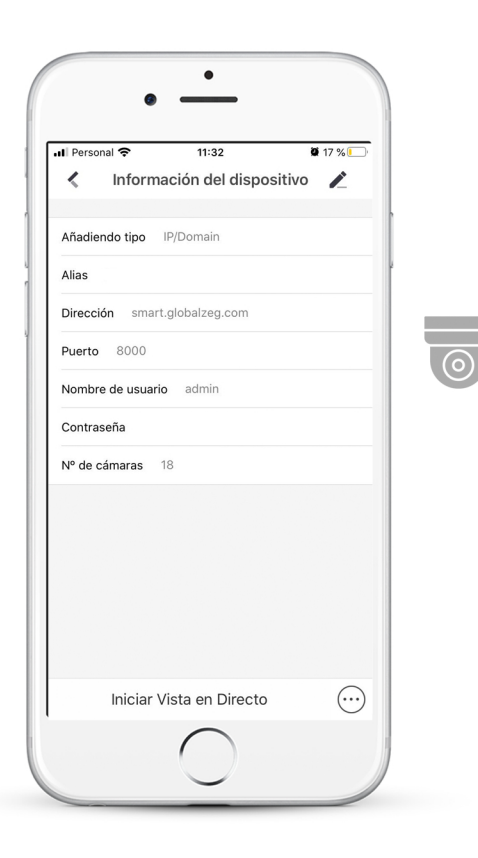

**10** Finalizada la carga de datos **SELECCIONAR Iniciar Vista en Directo** 

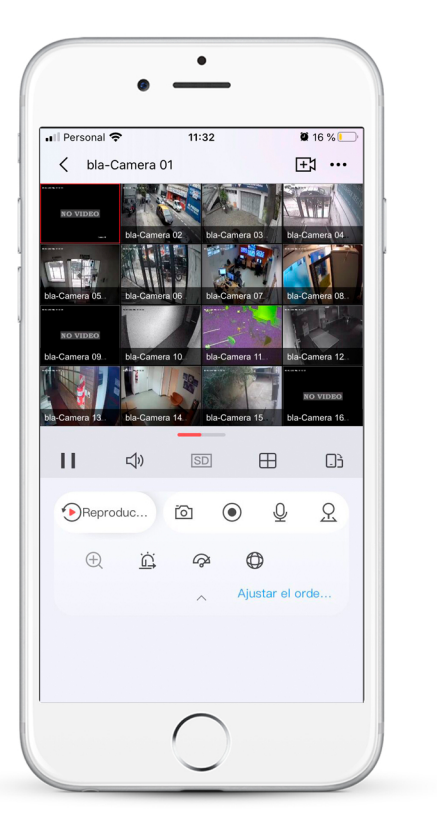

## **11**

 $\overline{\odot}$ 

Una vez finalizado el proceso accederá a la visualización de la/s cámara/s.

Para realizar esta gestión sin la asistencia de un técnico enviar un email a calidad@globalzeg.com

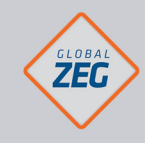

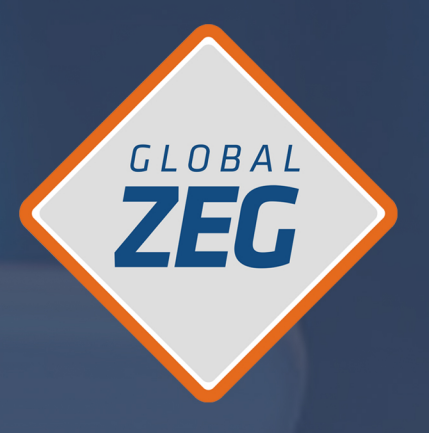

## SI TENÉS DUDAS O CONSULTAS **COMUNICATE CON NOSOTROS Y TE ASESORAMOS A LA BREVEDAD**

www.GLOBALZEG.com 0810.888.8934